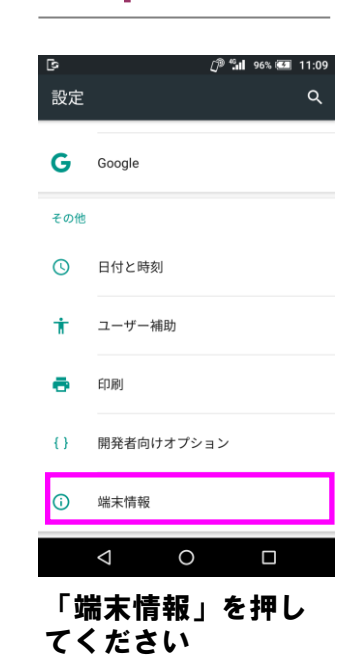

ソフトウェア更新は 完了です

### 2 ソフトウェアバージョンの確認 以下の手順でソフトウェア更新が正常完了したことを確認できます。

ソフトウェア更新を 開始します

書き換え処理が2回実

 $\circ$  $\Box$ 「端末情報」を押し てください

 $[1]$ <sup>0</sup>  $\frac{6}{10}$  10:57

 $\alpha$ 

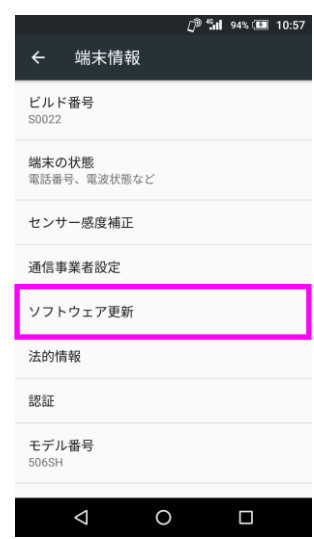

## 施されます

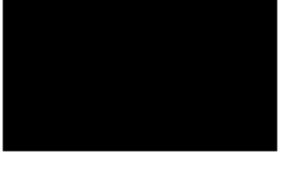

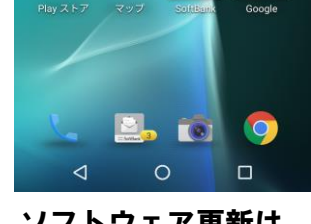

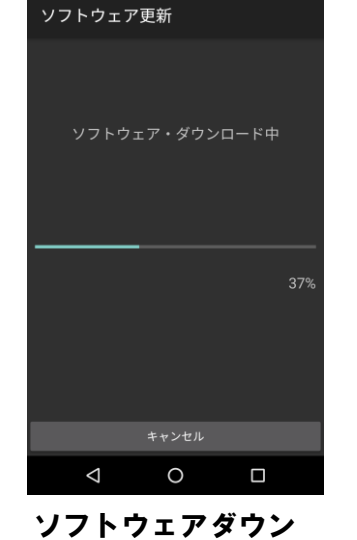

 $\int_0^{\frac{\pi}{2}} \frac{d^2}{2} dt$  95% (5.3 11:01

ロードを開始します

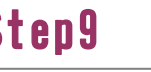

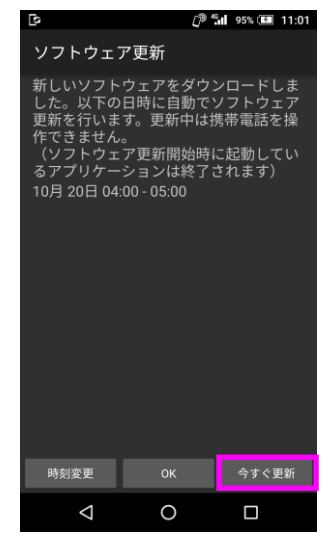

「今すぐ更新」を押 してください

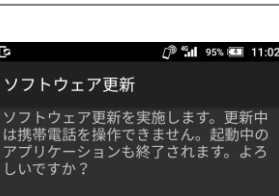

ソフトウェア更新<br>Software Update しばらく<br>お待ちください。 Please wait...

「はい」を押してく ださい

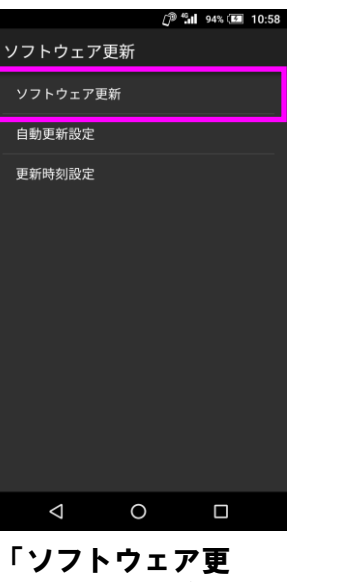

新」を押してくださ い

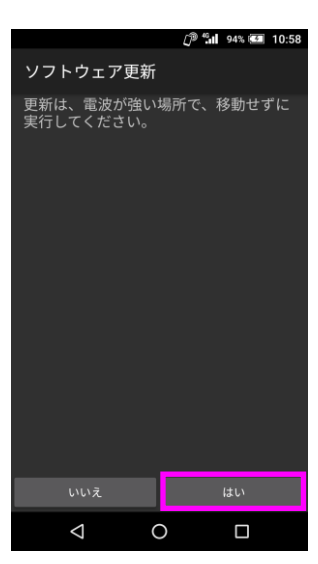

### Step1 Step2 Step3 Step4 Step5

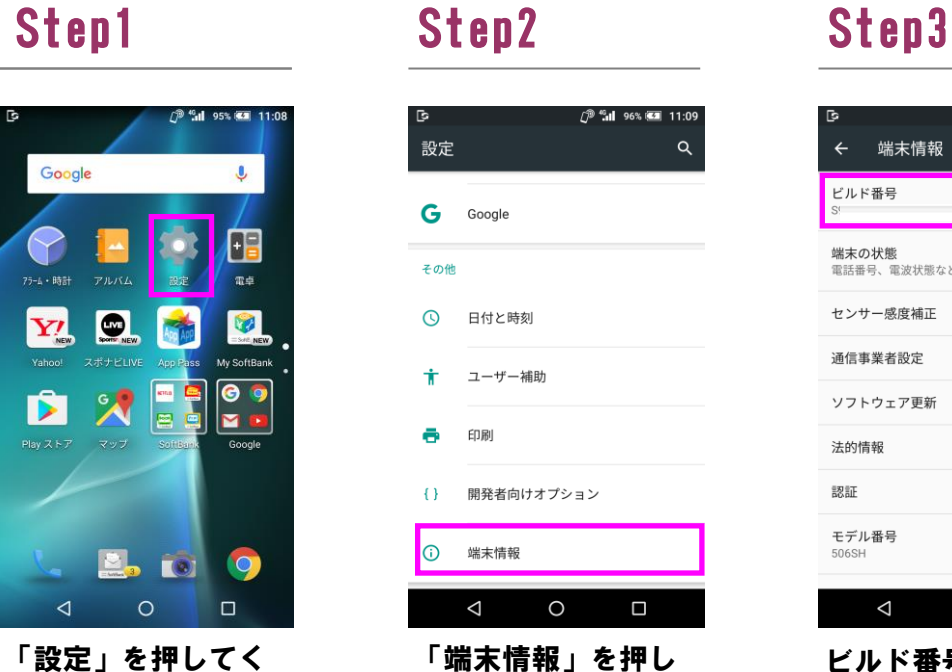

「ソフトウェア更新」 を押してください

### Step6

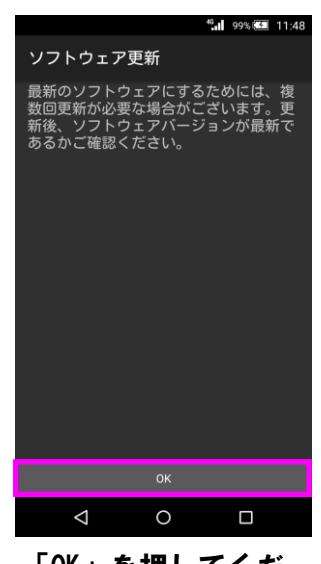

# Step7 Step8 Step9 Step10 Step11

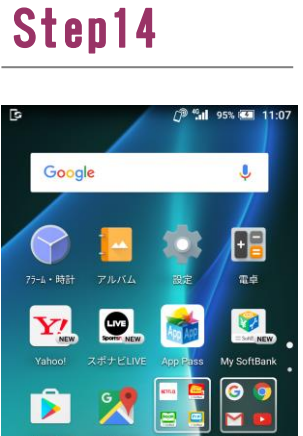

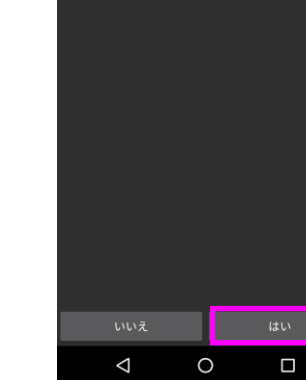

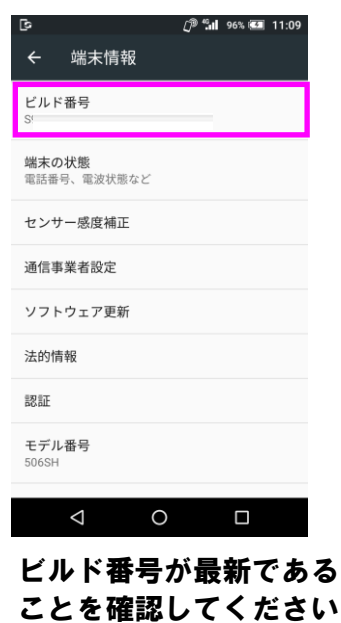

「はい」を押してく ださい

### Step12

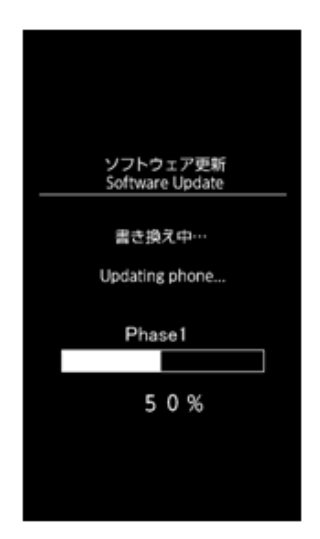

ソフトウェア書き換 え後、再起動します

### ソフトウェア更新手順 以下の手順にそってソフトウェア更新を行います。

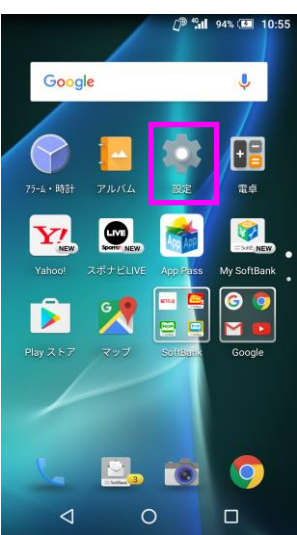

「設定」を押してく ださい

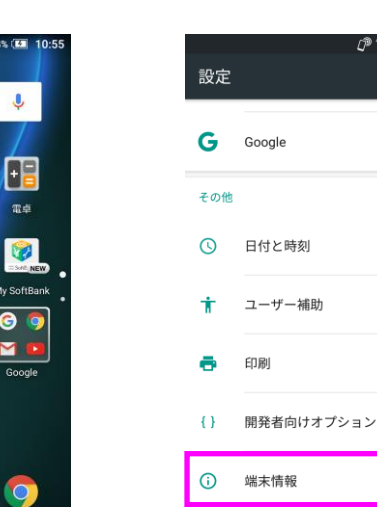

ださい

「今すぐダウンロー ド」を押してくださ い

### Step13

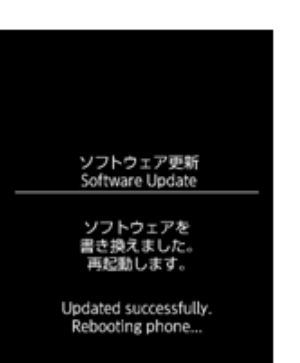

「OK」を押してくだ さい

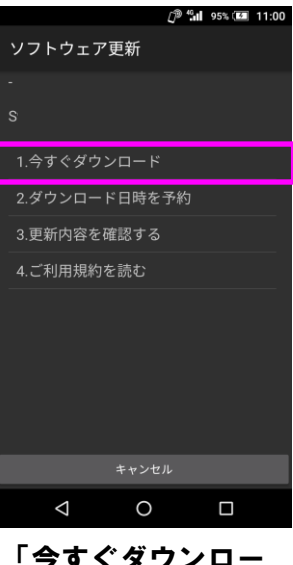